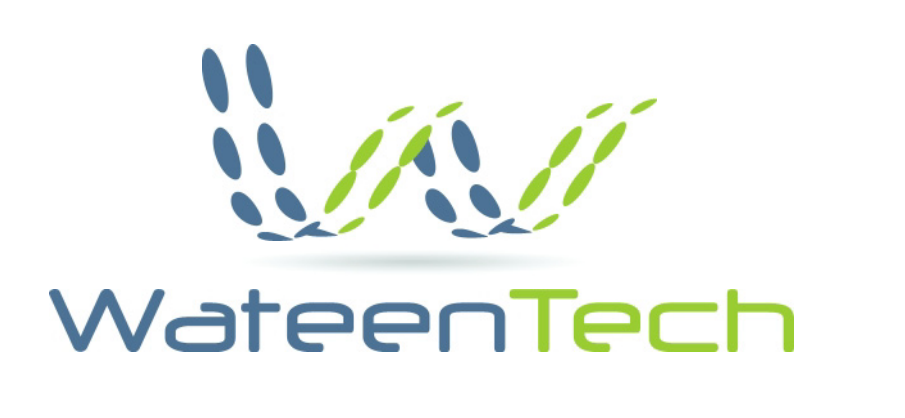

# **User Guide** Wateen NOON **1.0**

**Last Update** 2006/08/19

# **Table of Contents**

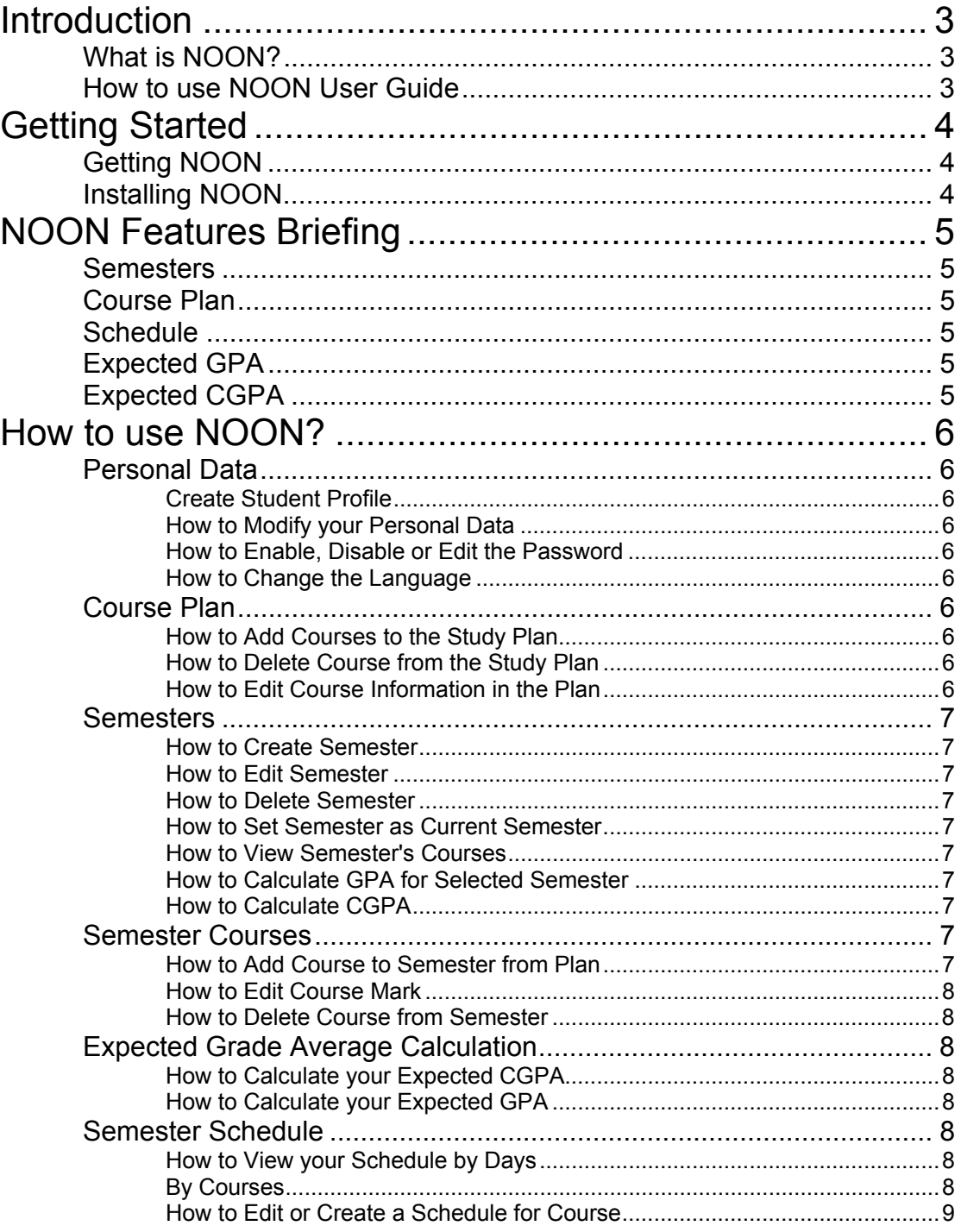

# Introduction

# What is NOON?

NOON is a program that helps student to manage his/her courses and grades according to course plan in the college with data security. And it helps the student to Calculate GPA and CGPA for current and future semesters. Also, it enables the student to keep his/her course schedule.

# How to use NOON User Guide

To facilitate reading of this User Guide document, there is a set of mnemonics and marks. Below we list these mnemonics:

- **Bold** NOON feature
- *italic* Mobile Command

# Getting Started

# Getting NOON

You can get NOON from WateenTech Website www.WateenTech.com. Visit the website and choose Downloads link. NOON is a free to use but it is not a free to distribute or resale. WateenTech Inc reserves all rights to distribute and resale.

## Installing NOON

After visiting the NOON downloads website to download NOON for free, follow the instruction below to install NOON on your mobile phone.

Installation Instructions:

- o Unzip NOON.rar into NOON folder. The folder contains NOON.jar file.
- o Copy NOON.jar file into the installation directory of your mobile.
- o Then install NOON at your mobile.

For more information on how to install applications on your mobile please contact your mobile phone manufacturer company.

# NOON Features Briefing

## **Semesters**

- Add, delete semesters, or update existing semester's information.
- Set current semester, for using in GPA, CGPA calculations, and Schedule.
- Manage semester courses by adding courses from course plan, deleting, or updating course's marks.
- Calculate CGPA (according to current semester), and a semester's GPA.

#### Course Plan

- Manage student's courses study plan (according to student's major) by adding, deleting course, or updating course's information.
- Display studied courses (added to a semester) with  $\checkmark$  sign.

#### **Schedule**

- Manage current semester's schedule by setting course's working days, timings, and classroom.
- Display schedule by courses, or by working days.

#### Expected GPA

• Calculate the required GPA in next semester, for a student to obtain a specific CGPA.

#### Expected CGPA

• Calculate CGPA that student will obtain after next semester, according to a GPA expected to get in next semester.

# How to use NOON?

#### Personal Data

Create Student Profile

After selecting NOON program for the first time, the program asks you to edit you Name, Major and Password. This information is used to keep your data secure.

How to Modify your Personal Data

From main menu select (*Menu/Options*) then (*Settings*). New screen will appear. Edit your new data in (Name, Major) then select (*Save*).

How to Enable, Disable or Edit the Password

From main menu select (*Menu/Options*) then (*Settings*). New screen will appear. To disable your password select (*Disable*). To enable or edit your Password select (*Enable*). Then Edit your password.

How to Change the Language

From main menu select (*Menu/Options*) then (*Settings*). New screen will appear. To change the language to Arabic select (عربه), to change the language to English select (*English*). The new language settings will not take effect until the next time you start the NOON.

### Course Plan

How to Add Courses to the Study Plan

From the main menu select (*Course Plan*). New screen containing the courses in the plan will appear. From Options select (*New Course*). Then edit course information (No#, Name and Credit Hours).

How to Delete Course from the Study Plan

From the main menu select (*Course Plan*). New screen containing the courses in the plan will appear. From (*Menu/Options*) select (*Delete Course*).

How to Edit Course Information in the Plan

From the main menu select (*Course Plan*). New screen containing the courses in the plan will appear. From (*Menu/Options*) select (*Edit Course*). Then edit course information (No#, Name and Credit Hours).

## **Semesters**

How to Create Semester

From the main menu select (*Semesters*). New screen containing your pre registered Semesters will appear. From (*Menu/Options*) select (*New Semester*). Then edit semester information (Name, Season and Year).

How to Edit Semester

From the main menu select (*Semesters*). New screen containing your pre registered Semesters will appear. Select the semester you want to edit then from (*Menu/Options*) select (*Edit Semester*). Then edit semester information (Name, Season and Year).

How to Delete Semester

From the main menu select (*Semesters*). New screen containing your pre registered Semesters will appear. Select the semester you want to delete then from (*Menu/Options*) select *(Delete Semester*).

#### How to Set Semester as Current Semester

From the main menu select (*Semesters*). New screen containing your pre registered Semesters will appear. Select the semester you want to set as current then from (*Menu/Options*) select (*Set as current*).

#### How to View Semester's Courses

From the main menu select (*Semesters*). New screen containing your pre registered Semesters will appear. Select the semester you want to view its courses then from (*Menu/Options*) select (*View Courses*).

#### How to Calculate GPA for Selected Semester

From the main menu select (*Semesters*). New screen containing your pre registered Semesters will appear. Select the semester you want to calculate the GPA for, then from (*Menu/Options*) select (*Calculate GPA*). Note: you must set one semester as the current semester first.

#### How to Calculate CGPA

From the main menu select (*Semesters*). New screen containing your pre registered Semesters will appear. From (*Menu/Options*) select (*Calculate CGPA*). Note: you must set one semester as the current semester first.

# Semester Courses

#### How to Add Course to Semester from Plan

View semester courses select (*View Courses*) from the semester. From (*Menu/Options*) select (*Add from Plan*). Mark the courses you want to add then select (*OK*). Note: Add from Plan option will open the courses included in the Course Plan. If you find your course plan empty, then you must fill it first.

#### How to Edit Course Mark

View semester courses select (*Semesters*). Select the course you want to edit then from (*Menu/Options*) select (*Edit Marks*). Then edit your marks (*Midterm, Final*).

How to Delete Course from Semester

View semester courses select (*Semesters*). Select the course you want to delete then from (*Menu/Options*) select (*Delete Course*).

### Expected Grade Average Calculation

#### How to Calculate your Expected CGPA

From main menu select (*Future CGPA*). Edit your GPA that you want to obtain in the next semester in (*Required GPA*) and your credit hours to the next semester in (*Credit hours*). Then select (*Calculate*). Your CGPA for next semester will appear in the new screen. – this CGPA is the CGPA that you will obtain after the next semester if you get a Required GPA in the next semester with the Credit Hours you entered.

#### How to Calculate your Expected GPA

From main menu select (*Future GPA*). Edit your required CGPA after the next semester in (*Required CGPA*) and your credit hours to the next semester in (*Credit hours*). Then select (*Calculate*). Your GPA for next semester will appear in the new screen. . – This GPA is the GPA that you must obtain in the next semester if you want your CGPA become as you entered and if you take Credit Hours you entered in the next semester.

# Semester Schedule

#### How to View your Schedule by Days

From main menu select (*Schedule*). A list of courses in the current semester will appear. From (*Menu/Options*) select (*View by Day*). A list of Days in the current Semester will appear. Select one of these days then the courses and time in this day will appear. Note: you must set one semester as the current semester first.

#### By Courses

From main menu select (*Schedule*). A list of courses in this semester will appear. From (*Menu/Options*) select (*View Schedule*). A list of courses in this Semester will appear each of them with its times.

#### How to Edit or Create a Schedule for Course

From main menu select (*Schedule*). A list of course in the current semester will appear. Select one of these courses then from (*Menu/Options*) select (*Edit Schedule*). All days will appear. Select the days for the selected course. Then select (*OK*). Your selected days will appear. Select one of these days to edit it times. Then select (*Edit Time*). Edit your time then select (*Save*). Note: you must set one semester as the current semester first.